# Finger Tips

ようこそ iPhone へ。この「クイックスタート」ガイド では、iPhone の設定方法と主な機能の使いかたについ て説明します。準備ができたら、[www.apple.com/jp/](http://www.apple.com/jp/iphone) [iphone](http://www.apple.com/jp/iphone) で iPhone について詳しいことを学習できます。

## クイックスタート

### **準備して、設定して、使ってみる**

**1. iTunes をダウンロードします。** www.itunes.com/ip/do 版 の iTunes をダウンロードしてから、お使いの Mac ま たは PC にインストールします。

### **2. コンピュータに接続します。**

コンピュータの USB ポートに iPhone を接続します。

**3. 同期します。**

iPhone を接続すると iTunes が開くので、画面の指示 に従って設定していきます。同期したい連絡先、カレン ダー、音楽、ビデオ、写真を選択してから、右下隅の「適 用」をクリックします。iTunes をはじめて使用または同 期する場合は、[www.apple.com/jp/itunes/how-to](http://www.apple.com/jp/itunes/how-to/)

のチュートリアルをご覧ください。

#### **ボタンの基本操作**

iPhone の電源を入れるには、電源ボタンを押し続け ます。iPhone の電源を切る、または再起動するには、 電源ボタンを数秒間押し続けてから、スライダをスライ ドして操作を確定します。iPhone をスリープモードに するには、電源ボタンを1 回押します。iPhone の画面 は消えますが、電話は着信できます。着信中にサイレン トモードにするには、電源ボタンを1 回押します。通話 を直接留守番電話に転送するには、2 回押します。

#### **ホームに戻る**

App の使用中にホームボタンを押すと、App が閉じて ホーム画面に戻ります。別のホーム画面を表示中にホー ムボタンを押すと、先頭のホーム画面にすぐに移動でき ます。ロック画面でダブルクリックすると、iPod のコン トロールが表示されます。

#### **フォルダを作成する。App を整理する**

アイコンをタッチしたまま押さえていると、アイコンが 波打ち始めます。その状態でアイコンを別のアイコンの 上にドラッグすると、フォルダが作成されます。フォル ダ名はカテゴリから自動的に付けられますが、変更する こともできます。アイコンやフォルダを画面内の別の位 置や別の画面にドラッグして、ホーム画面をカスタマイ ズします。操作が完了したらホームボタンを押します。

#### **検索する**

着信/ サイレント 音量 -<br>大/小

 $\blacksquare$ 

Spotlight 検索を使用するには、先頭のホーム画面に 移動して、ホームボタンを押すか、画面上で指を左か ら右にさっと動かします。人の名前、App、曲、アー ティスト、ムービーなど、検索したい情報のキーワード を入力します。入力するごとに候補が表示されていくの で、すばやく検索できます。「メール」、「連絡先」、「SMS/ MMS」や iPod などの App 内で情報を検索するときは、 ステータスバーをタップします。

### **電話をかける**

「連絡先」、「よく使う項目」、メールや SMS/MMS の メッセージ内など、iPhone で表示された電話番号を タップすると電話をかけられます。「キーパッド」ボタン をタップして、手入力してダイヤルすることもできます。 iPhone ヘッドセットで電話に出るには、センターボタ ンを1 回押します。もう1 回押すと通話を終了します。 音量を調節するときは、マイクの上下にある「+」または 「-」ボタンを押します。

#### **FaceTime**

音声通話中に「FaceTime」ボタンをタップするとビデ オ通話を開始できます。「連絡先」で「FaceTime」ボ タンをタップしても開始できます。ビデオ通話中に背面 側カメラに切り替えると、周囲の風景を相手に見せられ ます。メール、Web などの App にアクセスするにはホー ムボタンを押します。

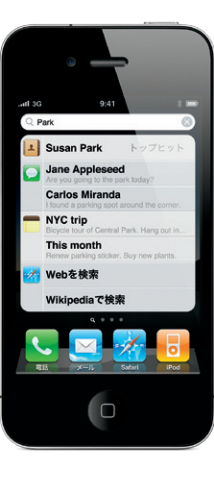

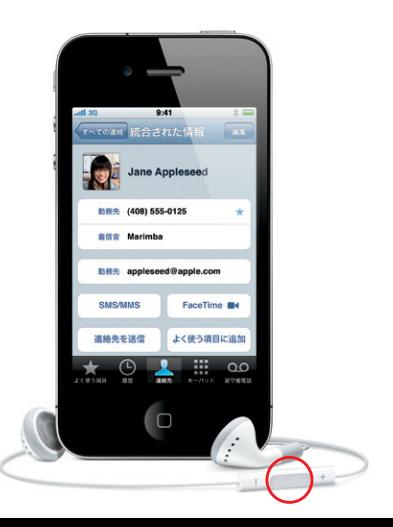

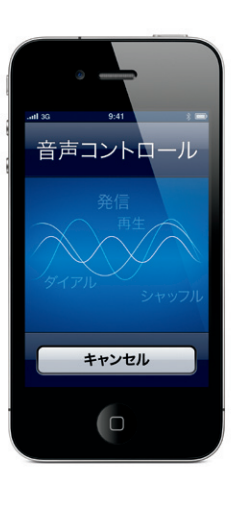

**マルチタスク** 電話中でも、メールやカレンダーなどの App を使用で きます。Wi-Fi または 3G で Web に接続している場合 は Web をブラウズすることもできます。別の App に すばやく切り替えるには、ホームボタンをダブルクリッ クして最近使った App を表示します。右にスクロール するとさらに App が表示されます。使用したい App をタップすると App が再度開きます。左端までスクロー ルすると、iPod のコントロールや画面の向きをロック するボタンが表示されます。

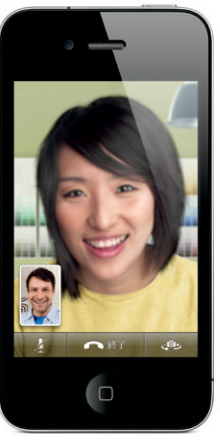

FaceTime 対応デバイスおよび発信者と受信者の双方に Wi-Fi 接続が必要です。 地域によっては利用できない場合があります。

#### **音声コントロール**

音声コントロールを使用すると、ハンズフリーで電話を かけたり音楽を再生したりできます。「音声コントロール」 をオンにするには、ホームボタンまたは iPhone ヘッド セットのセンターボタンを押したままにして「音声コント ロール」画面を表示します。発信音の後に、「Elliot に 電話」や「555-1212 をダイヤル」のように声で操作を 指示してください。特定のアルバム、アーティストやプ レイリストを再生するように指示したり、「似ている曲を 再生」と指示することもできます。さらに「再生中の曲 は?」と確認したり、「アーティスト Rolling Stones を 再生」のように指示することもできます。

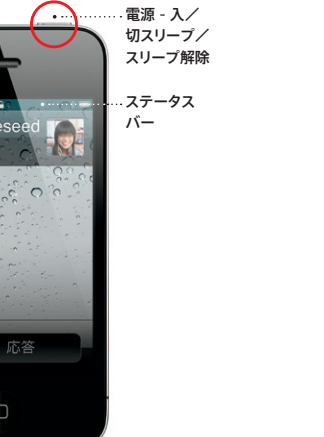

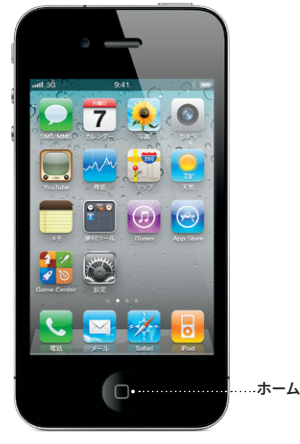

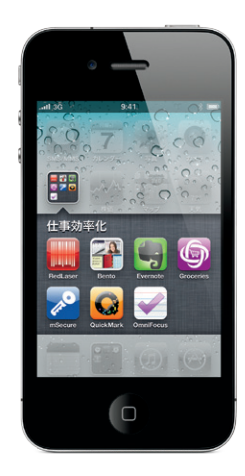

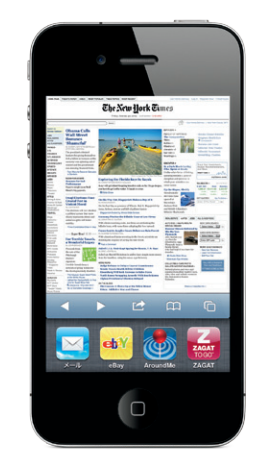

\*Visual Voicemail および MMS は、地域によっては利用できない場合 あります。詳細については、ご利用の携帯事業者までご連絡ください。

#### 一部の機能やサービスは、地域によっては利用できない場合があります。

© 2010 Apple Inc. All rights reserved. Apple, AirPlay, Apple T Cover Flow、FaceTime、iPod、iTunes、Mac、および Safari は米国 その他の国で登録された Apple Inc. の商標です。商標「iPhone」は、 アイホン株式会社の許諾を受けて使用しています。AirPrint は Apple Inc. の商標です。iTunes Store は米国その他の国で登録された Apple Inc. のサービスマークです。App Store および iBookstore は Apple Inc. のサービスマークです。本書に記載のその他の社名、商品名は各社の商 標または登録商標である場合があります。 Designed by Apple in California. Printed in China. J034-5753-A

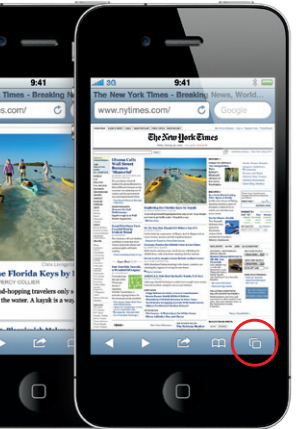

#### **さらに詳しく知るには**

iPhone の機能についてさらに詳しく調べるには、 [www.apple.com/jp/iphone](http://www.apple.com/jp/iphone) にアクセスしてください。

「iPhone ユーザガイド」を iPhone 上で読むには、 iBookstore からダウンロードするか、

[help.apple.com/iphone](http://help.apple.com/iphone) または「Safari」にあるブッ クマークにアクセスしてください。「iPhone ユーザガイ ド」と「この製品についての重要なお知らせ」をダウンロー ドするには、[support.apple.com/ja\\_JP/manuals/](http://support.apple.com/ja_JP/manuals/iphone) [iphone](http://support.apple.com/ja_JP/manuals/iphone) にアクセスしてください。

#### **サポートを利用する**

Visual Voicemail や課金など、ネットワーク関連 サービスに関する技術サポートについては、ご利用 の通信事業者までお問い合わせください。\* iPhone および iTunes に関する技術サポートについては、 [www.apple.com/jp/support/iphone](http://www.apple.com/jp/support/iphone) にアクセスし てください。

### **現在地を調べる。周辺情報を検索する**

地図上で現在地を確認するには、位置情報ボタンをタッ プします。現在地を示す青い点が表示されます。方角を 確認するには、位置情報ボタンをもう1回タップすると コンパス表示がオンになります。周辺情報を検索すると きは、「Starbucks」や「ピザ」など調べたい文字列を 検索フィールドに入力します。ダブルタップすると、表 示を拡大できます。2 本指で 1 回タップすると、表示を 縮小できます。また、経路を調べたり、ページめくりボ タンをタップして別の方法で地図を表示したりすること もできます。

#### **App Store**

「App Store」アイコンをタップすると、ゲーム、ビジネス、 旅行、ソーシャルネットワーキングなどのカテゴリから 数十万種類もの App をワイヤレスでブラウズできます。 App は「おすすめ」、「カテゴリ」、「トップ 25」ごとにブ ラウズしたり、名前で検索したりできます。App を購 入して iPhone に直接ダウンロードするには、「今すぐ 購入」をタップします。無料の App も多数提供されて います。

#### **iTunes Store**

「iTunes」アイコンをタップすると、iTunes Store に ワイヤレスでアクセスできます。ストアで、ミュージック、 ムービー、テレビ番組、ミュージックビデオなどを検索 できます。ストアをブラウズして購入して、iPhone に 直接ダウンロードできます。項目をタップすると、試聴 したりプレビューしたりできます。

#### **変換候補を確定する**

文字の入力中に「確定」キーをタップすると、現在選 択中の変換候補を確定します。「次候補」キーをタップ すると、ほかの変換候補がリストで表示されます。各入 力モード時に表示される「ABC」、「☆ 123」、「あいう」 キーをタップすると、それぞれアルファベット、数字 / 記号、かな入力モードに切り替わります。( テンキー時 )

#### **カット、コピー、およびペーストする**

編集したいテキストをタップするか、タッチしたまま押 さえて拡大鏡を表示します。指をスライドすると挿入ポ イントを移動できます。ダブルタップすると単語を選択 できます。グラブポイントをドラッグするとテキストの 選択範囲を拡大したり縮小したりできます。タップする と、カット、コピー、またはペーストできます。Web ペー ジ、メール、または SMS/MMS のメッセージからテキ ストをコピーするときは、タッチして押さえたままにす るとテキストを選択できます。編集を取り消すときは、 iPhone を振ってから「取り消す」ボタンをタップします。

#### **写真**

iTunes を使ってコンピュータから iPhone にお気に入 りの写真を読み込んだり、内蔵カメラを使って写真を撮 影したりできます。写真を見るには、「写真」をタップ します。左右にフリック ( 指ではじく ) すると、画像が 切り替わります。ダブルタップする、またはピンチする (2 本の指で押し開く)と、表示を拡大できます。画面 を1 回タップすると、画面上にコントロールが表示され ます。アクションボタンをタップすると、写真を MMS やメールで送信できます。また、写真を壁紙として使用 したり、連絡先の写真に設定したり、AirPrint 対応の プリンタを使ってワイヤレスでプリントしたりできます。

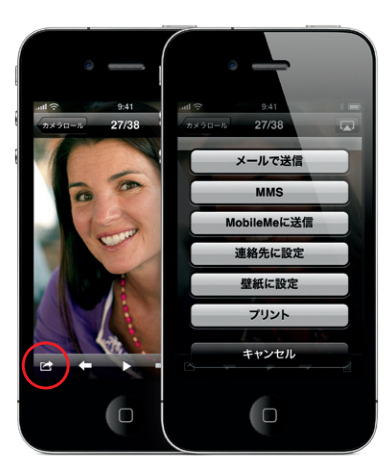

#### **HD ビデオ**

HD ビデオを撮影するには、「カメラ」をタップして、カ メラ/ビデオスイッチをビデオに設定します。撮影ボタ ンをタップして、撮影を開始します。もう1 回タップす ると、撮影を終了します。タップフォーカス機能では、 人や物などの被写体を画面でタップして焦点距離や露 出を補正することができます。ビデオは縦向きと横向き の両方で撮影できます。暗い場所での撮影時は、カメラ・ ライトをオンにして撮影することもできます。

### **ビデオと曲をコントロールする**

画面をタップすると、画面上にコントロールが表示さ れます。隠すときは、もう1 回タップします。ビデオを ダブルタップすると、ワイドスクリーン表示とフルスク リーン表示が切り替わります。音楽を再生中に iPhone を横向きにすると、Cover Flow でアルバムアートをフ リックできるようになります。アルバムをタップすると トラックリストが表示され、トラックをタップすると再 生できます。トラックリストの外側をタップすると、ア ルバムアートの表示に戻ります。音楽を再生中にヘッ ドセットのセンターボタンを1 回押すと一時停止/再 生します。2 回すばやく押すと、次の曲にスキップしま す。AirPlay ボタンをタップすると、音楽やビデオを Apple TV でストリーム再生できます。\*

**Web ページを拡大表示する** 「Safari」で Web ページ上の画像やテキストなどの要 素をダブルタップすると、表示を拡大できます。もう1 回ダブルタップすると、元の表示サイズに戻ります。複 数ページボタンをタップすると、Web ページ間をフリッ クして移動したり、新しいページを開いたりできます。 iPhone を横向きにすると、Web がワイドスクリーン で表示されます。

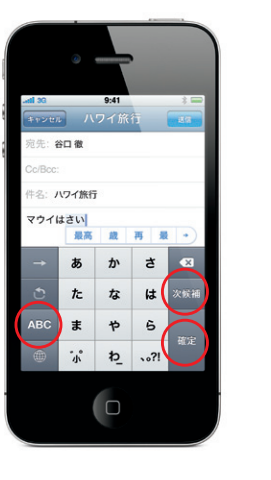

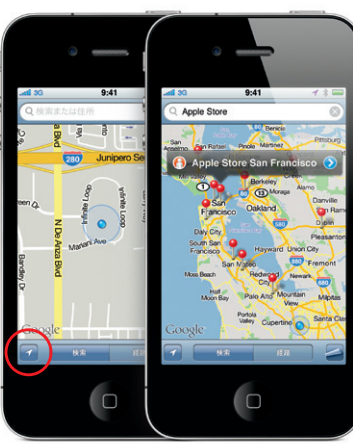

Google、Google ロゴ、および Google マップは Google Inc. の商標です。

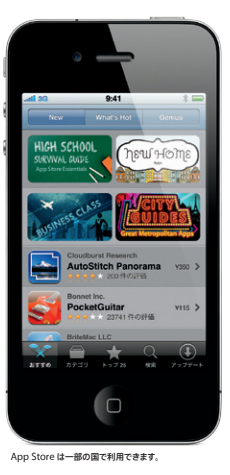

Permalight

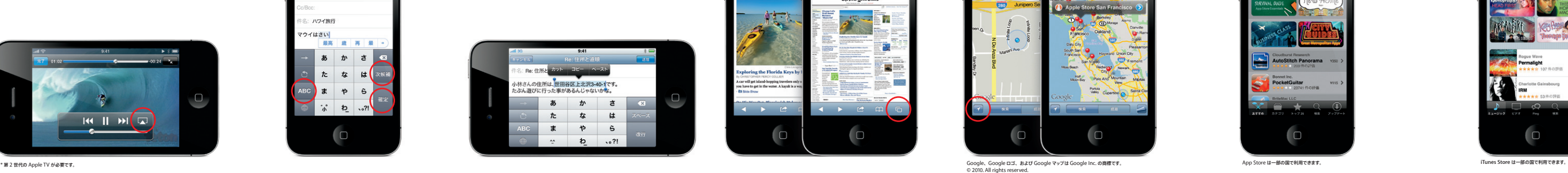

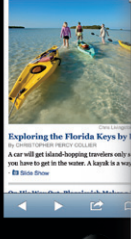